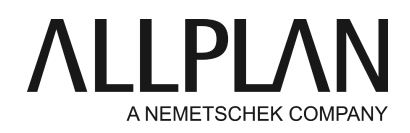

**How to handle licenses when upgrading to Allplan 2021** Technical Support FAQ

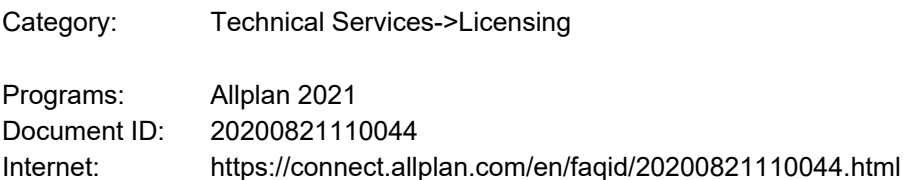

# **Question:**

What license issues do I need to consider when upgrading from Allplan 2018/2019/2020 to Allplan 2021?

### **Answer:**

### **Installation options during Setups**

**First-time installation with copying data (default)**: this option copies and converts the data of the previous version to the new version. You can choose to transfer projects, too. This option does not change the previous version.

**Upgrade**: this option also transfers the data to the new version. However, you can no longer use the previous version after upgrading.

**First-time installation**: this option installs Allplan 2021 parallel to the version you are running. However, your data will neither be transferred nor converted. You can find more information in the help. Just press F1 during Setup.

Depending on the licensing system you use, you need to consider different points.

# **1. Upgrade Allplan 2021 – stand-alone workstation**

The license for Allplan 2020 updates automatically. Start Setup and follow the instructions displayed. When you are prompted to choose the license configuration, select **Use active license**. Follow the installation instructions.

**Note:** The licenses only update automatically when you upgrade. To install Allplan 2020 on a new computer, please read on **connect.allplan.com/license** within the menu item **Information on Installation and Licensing** the instructions **Transferring license to a new computer**.

You can find your Product Key in Allplan Connect as usual. Go to: **connect.allplan.com/license**

## **2. Upgrading Allplan 2021 with a license server**

Start by updating your license(s) at the license server. After this, upgrade the clients. To do this, start the **License Settings** program on the server. Click **License Activation** on the left, and then click the license you want to update. Click **Update License**.

After updating your license(s) you can upgrade Allplan at the clients. Start Allplan Setup and follow the instructions displayed. The license server license will be detected automatically on the network. When you are prompted to choose the license configuration, select **Use active license**. Follow the installation instructions.

**NOTE:** Check the version of your installed license server on the server. Starting with the license server version 2016-1-4, the detailed version status (Build-ID) is displayed directly in the lower left corner of the License Settings program.

The latest version 1.1196.xxx.xxx should be displayed here. If an older Build ID is displayed, then you still have an older license server in use. In any case, please update your license server. Download the software for the license server from the Allplan Connect service portal. Detailed instructions can be found at **connect.allplan.com/license** under the menu item **Information on installation and Licensing'** and the instructions **'Updating license server and licenses'**.

**Note:** You can update the licenses only at a license server you have already installed. If you want to switch to Allplan 2021 and move the license server to a new server, please read on

**connect.allplan.com/license** within the menu item **Information on Installation and Licensing** the instructions **Moving license server to a new server**.

You can find your Product Key in Allplan Connect as usual. Go to: **connect.allplan.com/license**

### **Downloading licenses from Allplan Connect**

You can also obtain your activation codes for **Allplan 2021 IBD** in the Allplan Connect service portal. To do this, click **Profile > License Management**.

**You can only use this function as an administrator.**

## **License for Allplan Allfa 2019**

You will get your license by mail from **customercare@allplan.com**. So that we can create the license for you, please send us your IP address or the Host ID of the Allfa database server (Oracle).

*Allplan GmbH and affiliated sales organizations not assume any responsibility or liability for the reliability and usefulness of the articles offered and any information provided. You assume sole responsibility for use of the articles offered and the information provided. Terms and conditions of license of Allplan GmbH and / or the general terms and conditions of the sales organizations rendering the service apply.*

*© 2020 Allplan GmbH. All rights reserved.*